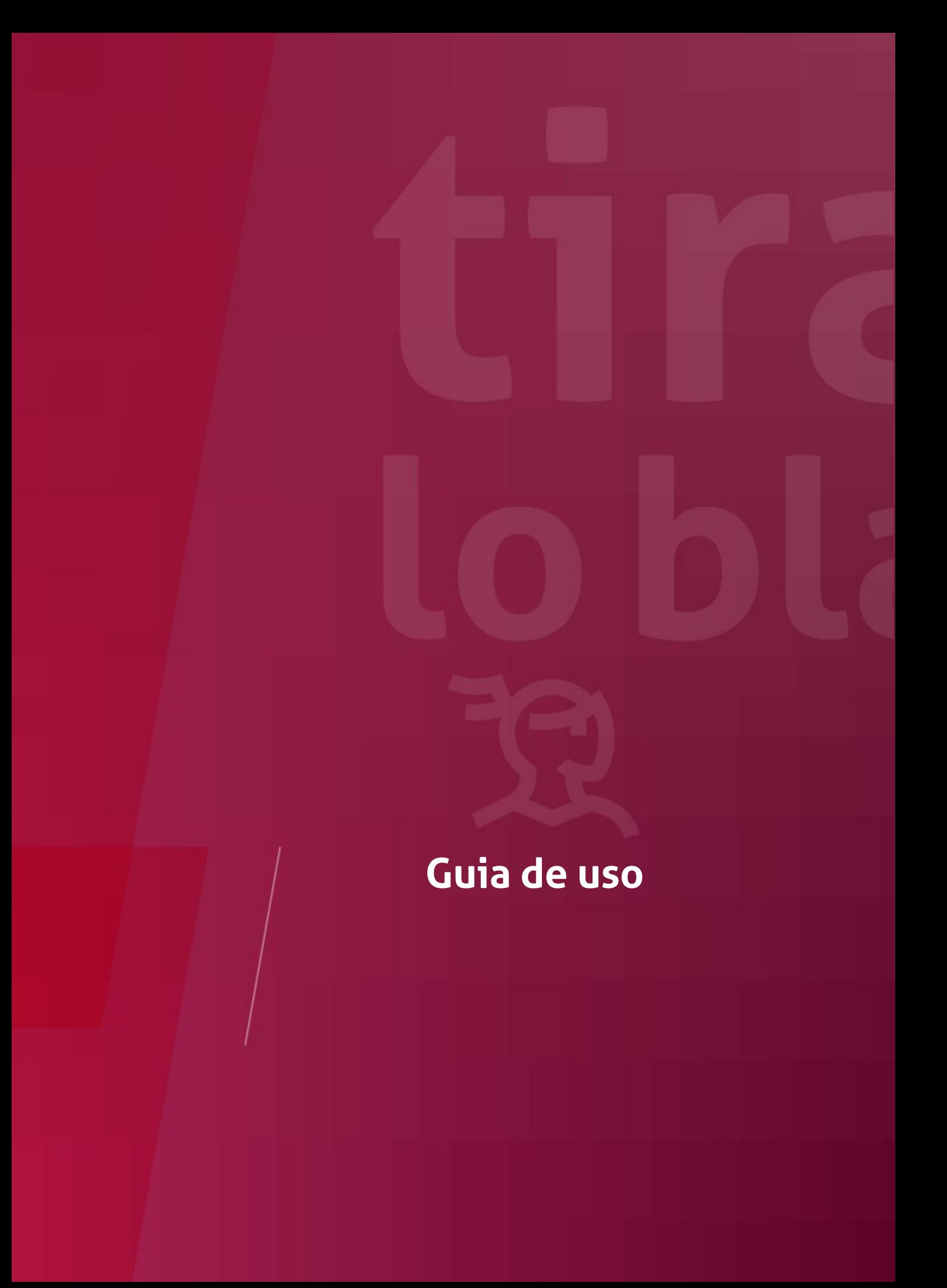

# Ínbice

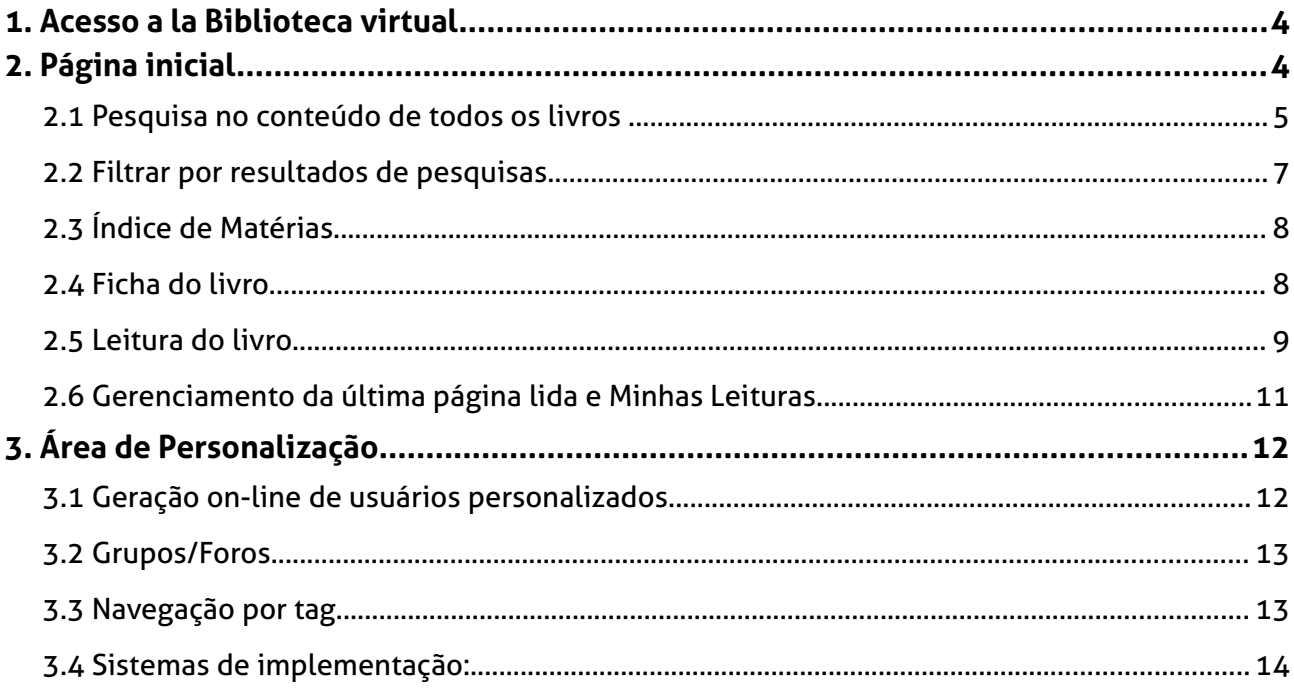

A Editora Tirant Empório do Direito surgiu no Brasil em 2017 como resultado da união da editora acadêmica Empório do Direito e a experiência do grupo internacional de edição jurídica Tirant Lo Blanch. O grupo Tirant Lo Blanch tem quase 50 anos de experiência, e tem como principal compromisso a criação de um esmerado acervo editorial e promover uma nova forma de entender a edição de obras jurídicas.

É por isso que a Tirant se mantêm na vanguarda da Edição desde o começo, tanto pelo prestígio dos seus autores como porque soube inserir títulos e coleções que hoje são imprescindíveis em qualquer biblioteca, e ampliando seu catálogo também nas áreas de ciências sociais e de humanidades.

Porem o que mais destaca na Editora é a sua capacidade para se adaptar aos novos tempos.

Com a irrupção das novas tecnologias Tirant criou seus primeiros produtos eletrônicos sendo a pioneira em lançar uma livraria on-line e um banco de dados com milhões de documentos que acabou gerando mais bancos de dados. Além disso, foi a precursora em lançar livros eletrônicos acessíveis ao mercado.

Sua vocação como Editora foi muito além destes projetos e no ano 2012 decidiu criar um produto que rompia com a forma tradicional de entender a edição criando a plataforma Biblioteca Virtual Tirant onde se aloja todo o acervo da Editora.

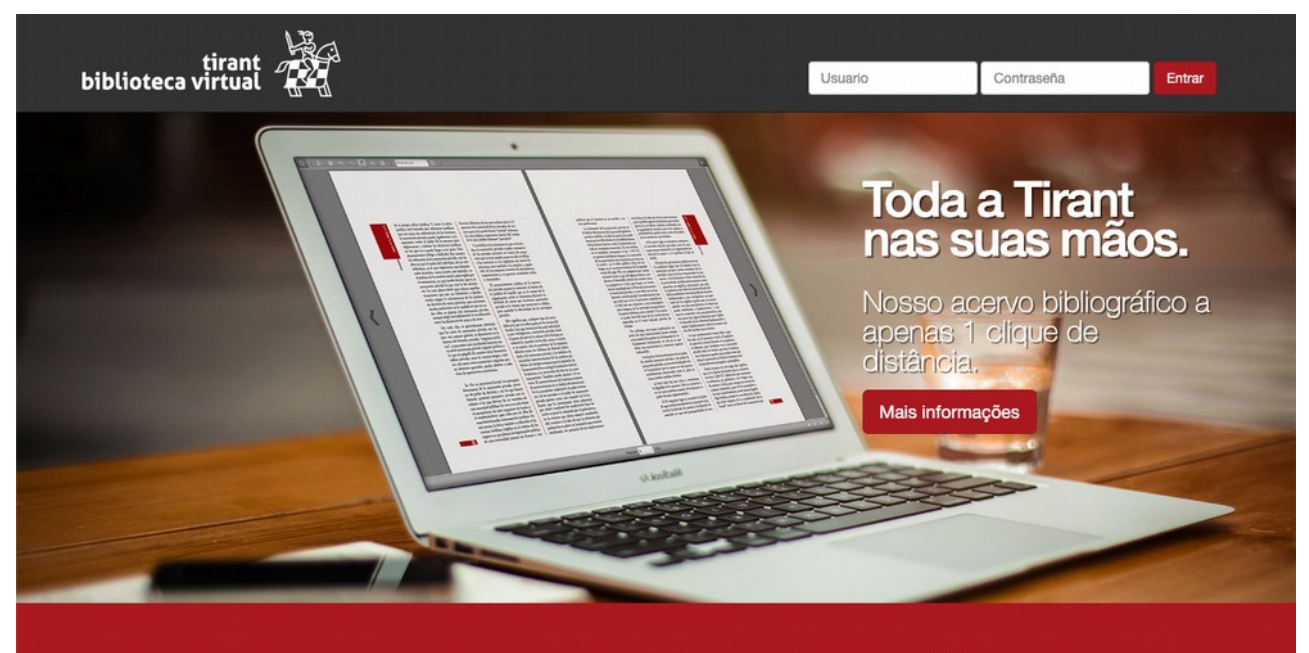

Todos os livros da Editora Tirant Lo Blanch acessíveis de forma rápida e simples, além de serem atualizados diariamente. Para conseguir um usuário e senha, clique aqui.

O usuário deste serviço acede a uma biblioteca atualizada e em permanente crescimento, o que até o momento não era factível para o leitor particular.

O sistema de pesquisas por títulos, autores, coleções, e disciplinas são possíveis e dispõe de uma visualização eletrônica cômoda e agradável.

### <span id="page-3-1"></span>**1. Acesso a la Biblioteca virtual**

Ao inserir no explorador<http://biblioteca.tirant.com/br/>aparecerá a nossa página inicial.

Para acessar à área privada da **Biblioteca virtual** você deve inserir seu *usuário* e *senha* que previamente lhe foi enviado pela Editora de forma personalizada

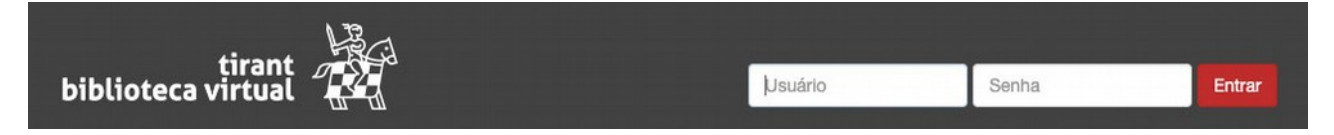

### <span id="page-3-0"></span>**2. Página inicial**

A página inicial da biblioteca consta de diversas seções: "**Destaques**", "**Mais visitados**" e "**Novidades**".

Na seção "Destaques" se visualizam os títulos mais relevantes.

Em "Mais visitados" se visualizam os livros que mais foram consultados na biblioteca.

Em "novidades" se visualizam as últimas novidades conforme vão sendo inseridas à biblioteca.

### **Destaques**

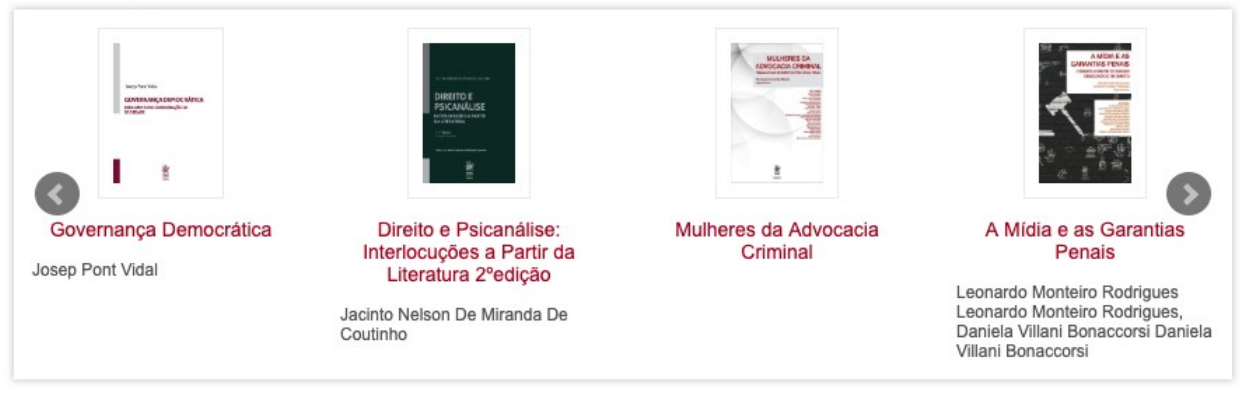

 $\bullet$   $\bullet$ 

### Os mais visitados

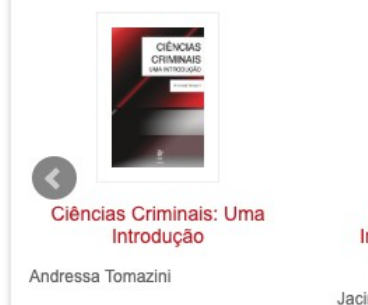

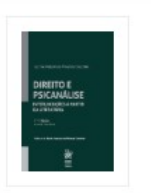

Direito e Psicanálise: Interlocuções a Partir da Literatura 2°edição

Jacinto Nelson De Miranda De Coutinho

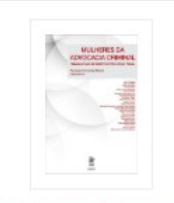

Mulheres da Advocacia Criminal

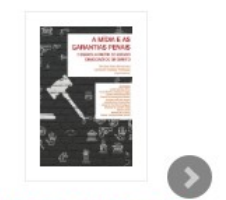

A Mídia e as Garantias Penais

Leonardo Monteiro Rodrigues Leonardo Monteiro Rodrigues<br>Daniela Villani Bonaccorsi Daniela Villani Bonaccorsi

 $\bullet$   $\bullet$ 

#### **Novidades**

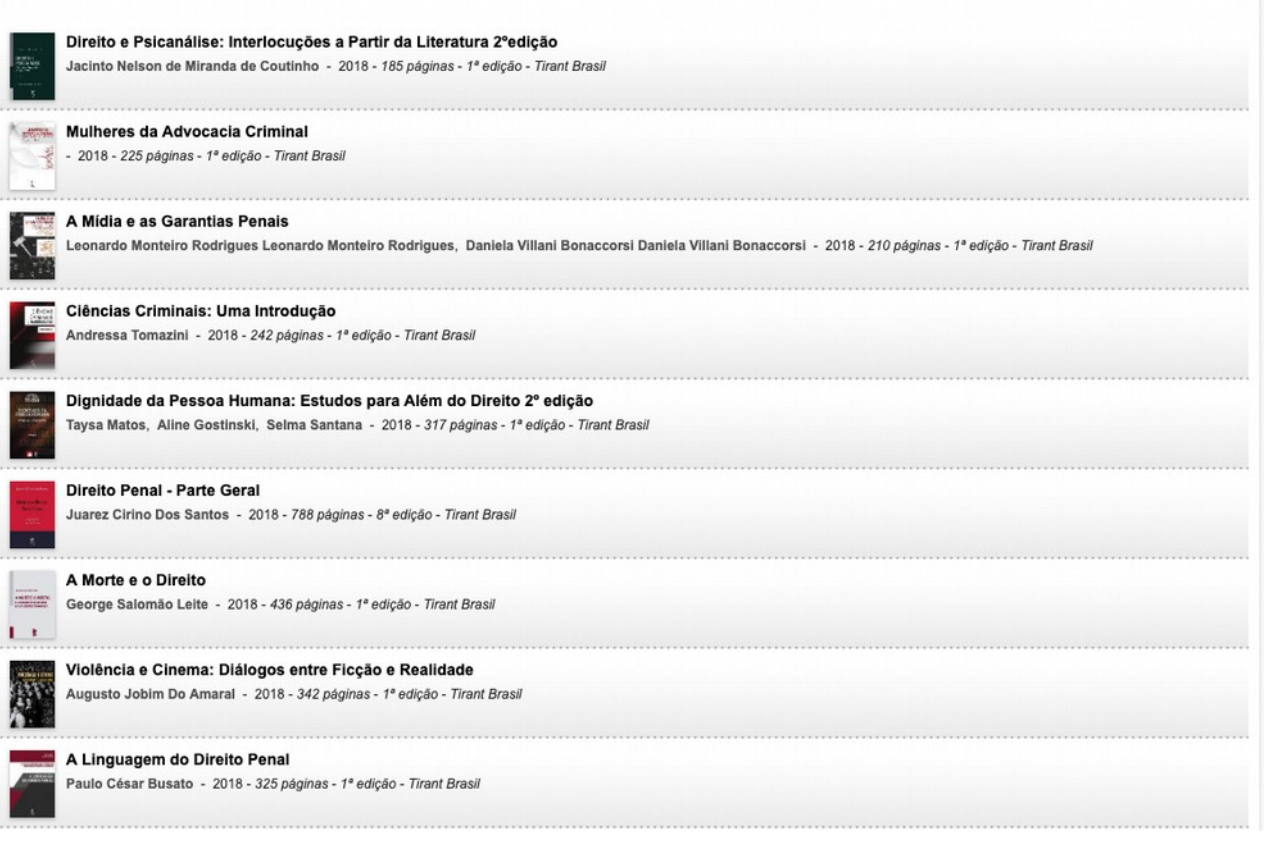

#### <span id="page-4-0"></span>**2.1 Pesquisa no conteúdo de todos os livros**

O buscador está situado na parte superior da página para que seja acessível desde qualquer ponto, e com isso seja possível lançar uma nova busca.

A pesquisa é realizada no título, autores e conteúdo dos livros, e lhe oferecemos os resultados ponderados por relevância.

Ao gerar uma pesquisa, você poderá ver junto de cada livro encontrado um link "ver citações em conteúdo", que mostrará as páginas mais relevantes do livro para a expressão pesquisada.

Clicando em cada citação você acederá diretamente à página em questão.

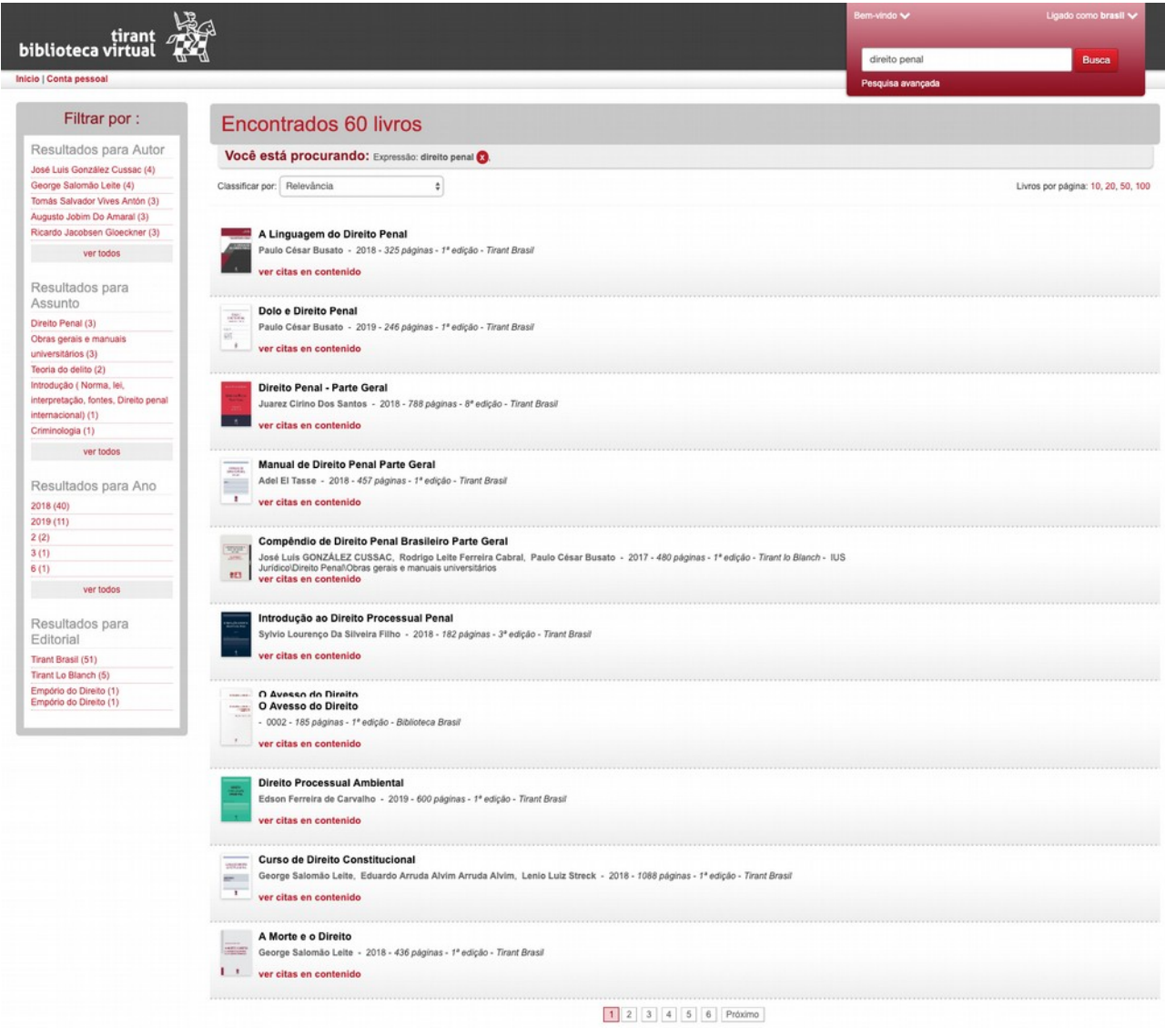

A pesquisa avançada é acessível desde a caixa de pesquisa geral. Contém diversos campos:

Título, autor, conteúdo, datas, matérias, ISBN e permite ordenar os resultados por relevância, data ou alfabeticamente.

### Pesquisa avançada

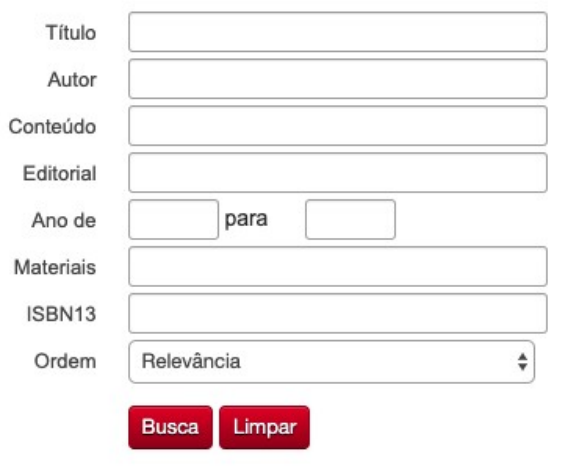

#### **2.2 Filtrar por resultados de pesquisas**

## <span id="page-6-0"></span>Filtrar por :

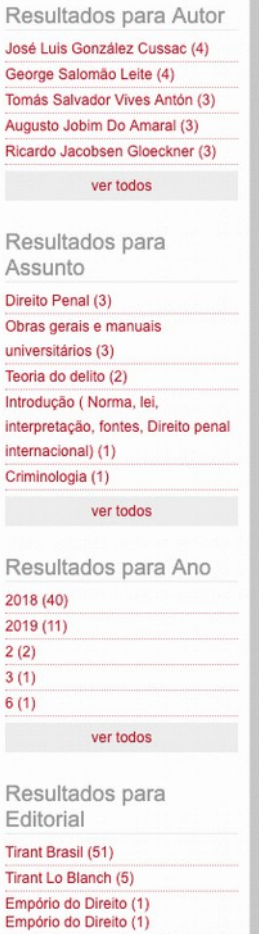

Quando se realiza uma pesquisa na parte esquerda da tela aparece um menu com links onde será possível delimitar a pesquisa e filtrar os resultados por autor, matéria, ano e editora (se é possível).

#### **2.3 Índice de Matérias**

<span id="page-7-1"></span>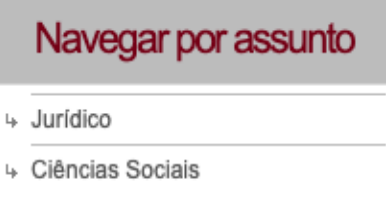

Além dos sistemas de pesquisa a plataforma oferece uma navegação por matérias em função de diversas áreas

#### <span id="page-7-0"></span>**2.4 Ficha do livro**

A ficha do livro contém os seguintes elementos:

- Índice de conteúdos.
- Comentários do livro.
- Enviar recomendação a um amigo.
- Avaliar o livro a nível pessoal, e ver a avaliação média de todos os usuários.
- Tags, pôr etiquetas no livro a nível pessoal, e ver as que foram postas pelos outros usuários.

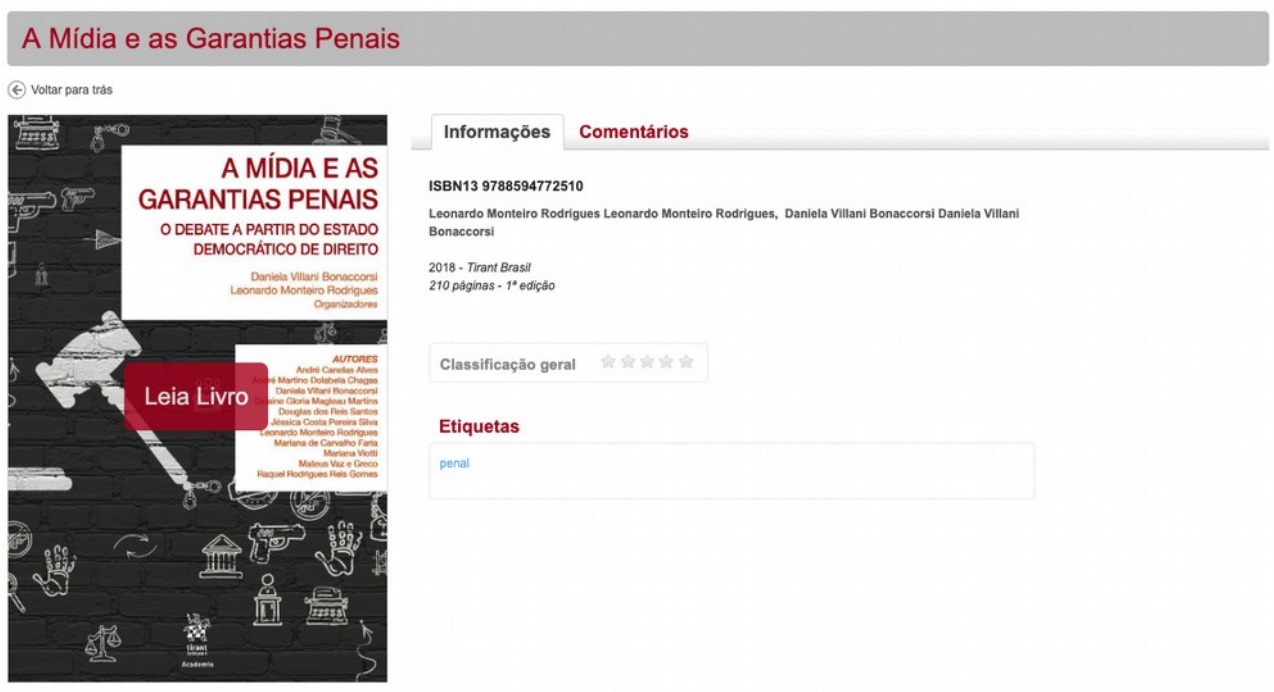

Cada livro oferece uma pré-visualização completa de todas as páginas, e você poderá aceder a cada página clicando em cima dela. Também será possível aceder ao índice de conteúdos do livro que lhe possibilita navegar pelas diversas partes do livro.

Além disso, é possível pesquisar o conteúdo de um livro com um determinado texto, dessa maneira podemos conhecer a localização da pesquisa por páginas, além de ter a possibilidade de marcar em cada uma das páginas as palavras pesquisadas.

É possível marcar ou fazer anotações como recordatório nas páginas dos livros pesquisados, e também procurar essas variações dentro do conteúdo do livro.

Tirant Lo Blanch desenvolveu as Bibliotecas Temáticas Tirant para dar um passo mais no apoio e suporte aos profissionais jurídicos que necessita um acesso a melhor doutrina e prática legal de forma rápida, cômoda, especializada e econômica.

#### <span id="page-8-0"></span>**2.5 Leitura do livro**

A Tirant utiliza um novo software para a leitura do livro que oferece a máxima qualidade de leitura bem como:

- Selecionar texto e copiar.
- Pôr notas.
- Realçar, sublinhar ou tachar texto.
- Escrever à mão.
- Desenhar figuras como círculos, retângulos e linhas.
- Leitura em duas páginas.

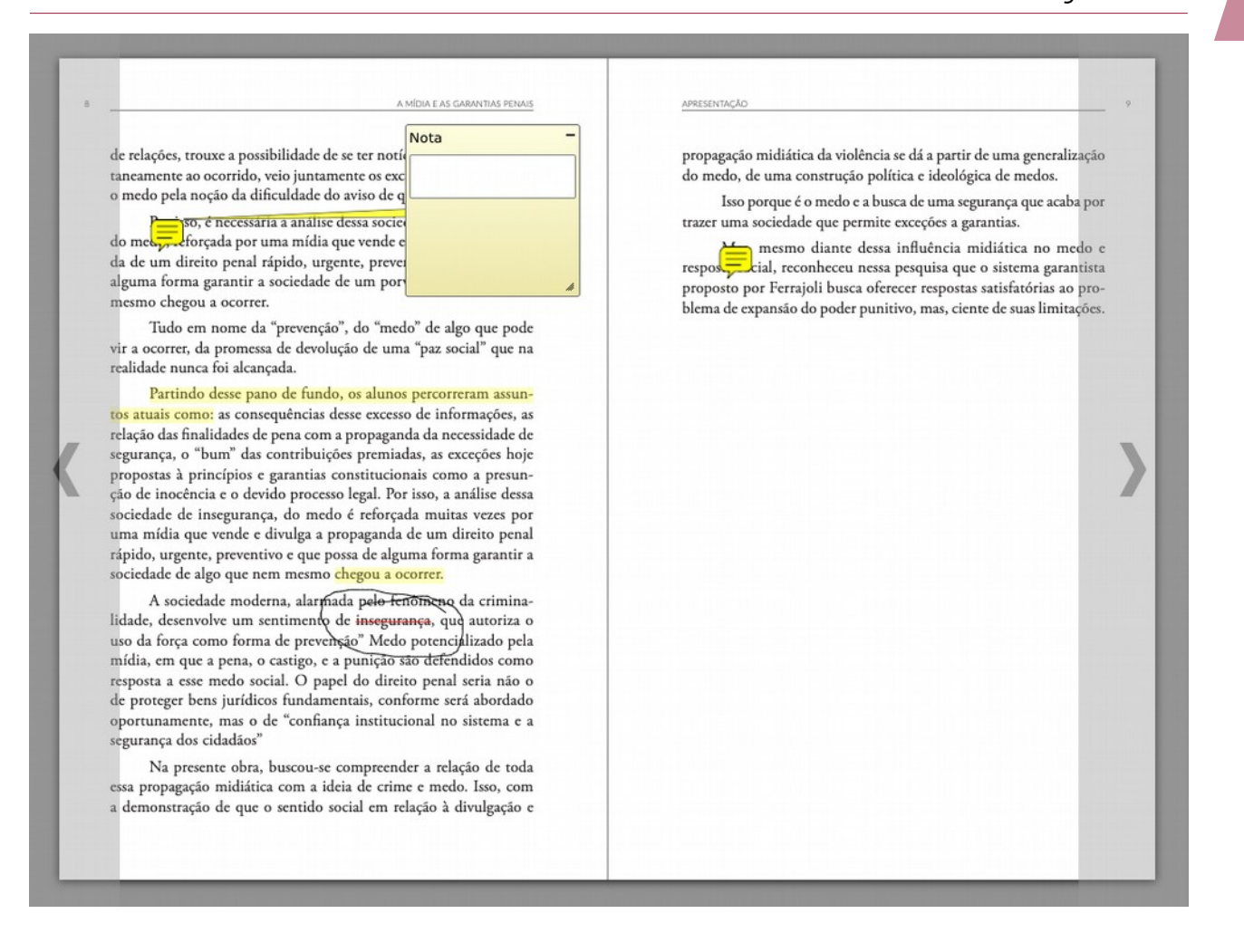

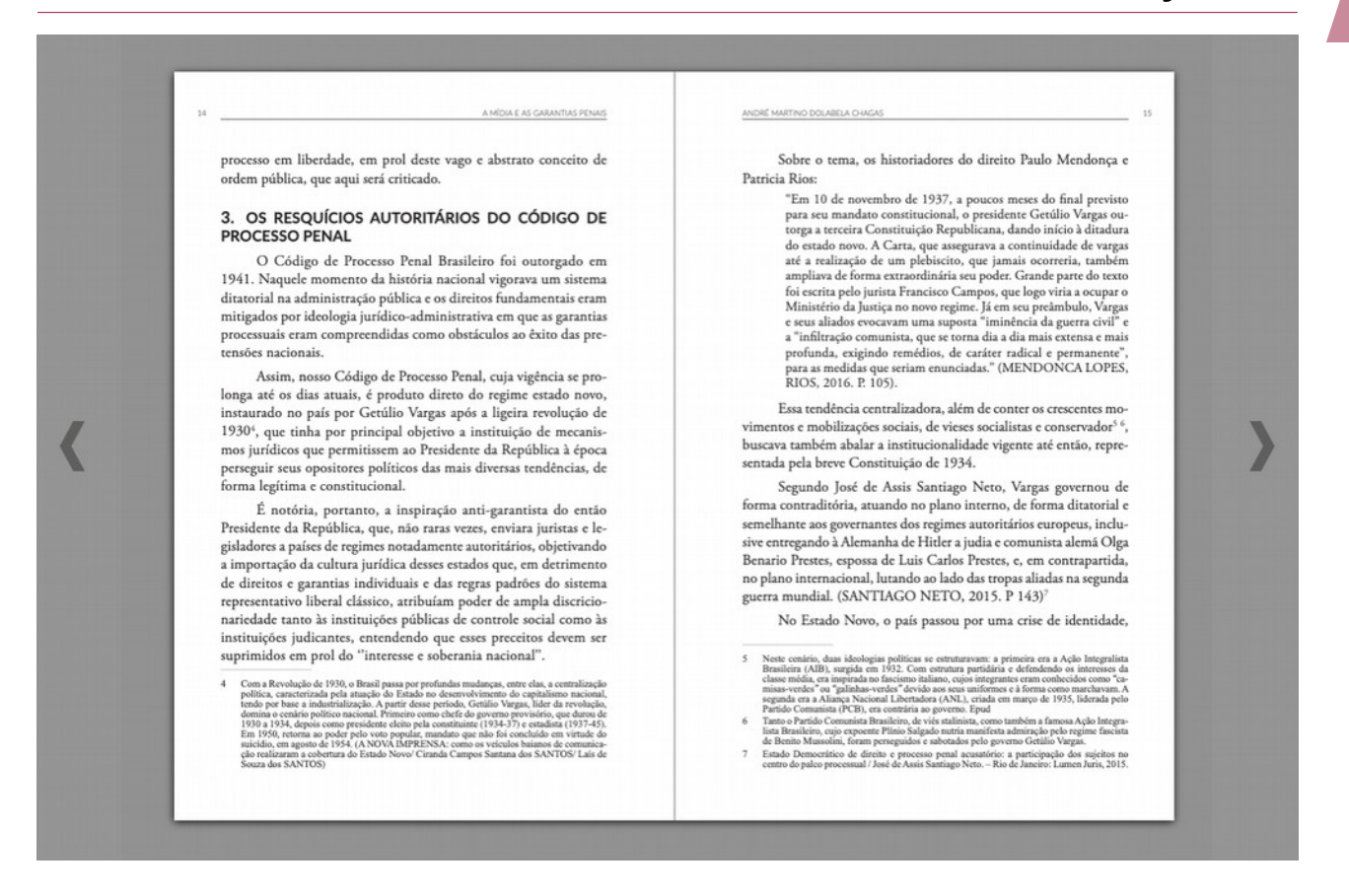

#### <span id="page-10-0"></span>**2.6 Gerenciamento da última página lida e Minhas Leituras**

Gerenciamos de forma automática para cada usuário a última página lida de cada livro, dessa forma quando passado um tempo o usuário voltar a ler o mesmo livro, ele acederá diretamente à última página na que você ficou.

Para facilitar o acesso ao usuário ao seu histórico de leituras criamos a seção "Minhas Leituras", que mostra ordenado por data descendente os últimos livros lidos, com um link que lhe leva no ponto de leitura onde você ficou em cada livro.

O gerenciamento da última página lida é feito a nível global, a partir do momento que o usuário use a conta pessoal dele, os dados se sincronizarão nas leituras em qualquer explorador, e nos aplicativos para Android e iPad.

Guía de uso *Página inicial* 

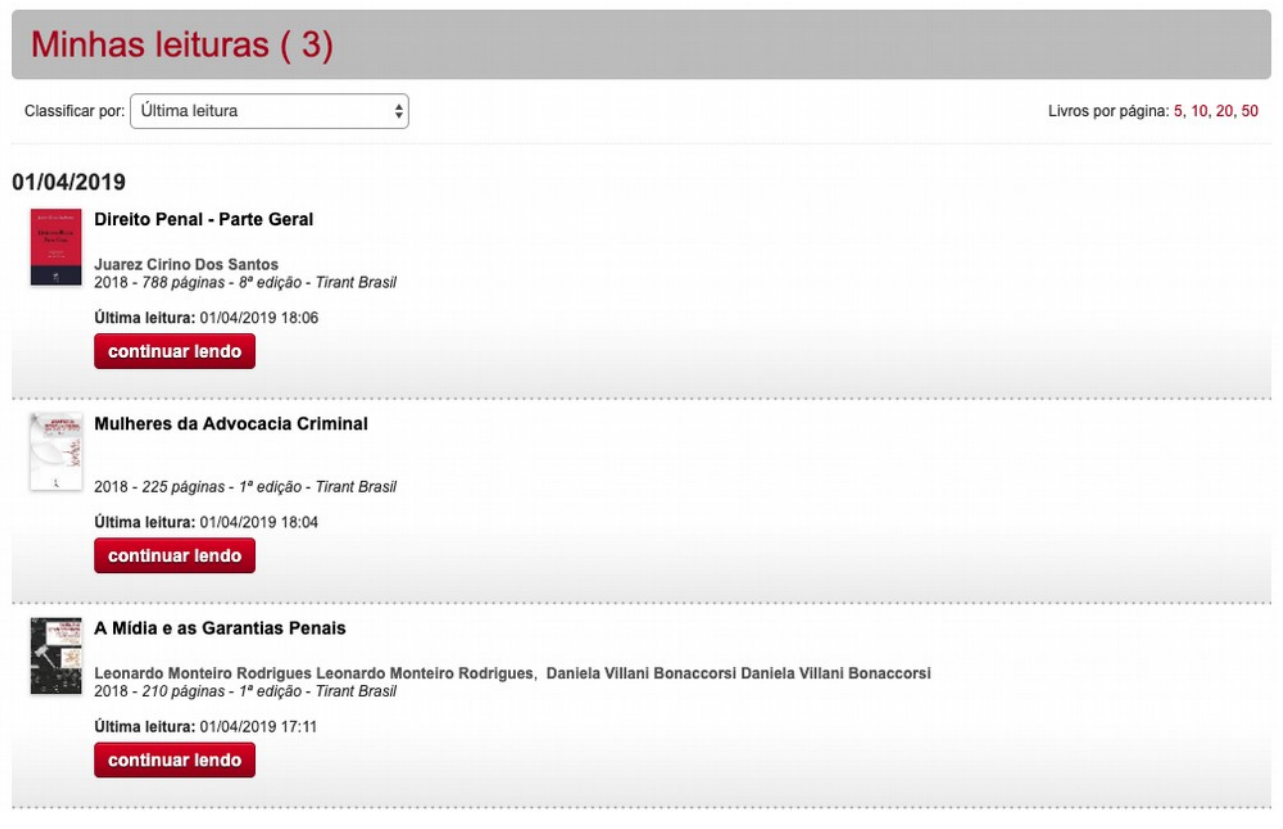

## <span id="page-11-1"></span>**3. Área de Personalização**

#### <span id="page-11-0"></span>**3.1 Geração on-line de usuários personalizados**

Devido a que a leitura pode ter um conteúdo pessoal, como anotações, tags, minhas leituras, minha atividade recente, comentários, damos a possibilidade que os usuários trabalhem com um usuário pessoal (personalização).

Através do usuário geral do cliente, logins que utilizam várias pessoas para aceder à biblioteca, é possível criar uma login pessoal de forma on-line. No menu superior sempre há um link "login personalizado" que gera uma janela para que o usuário possa se identificar ou se criar a conta.

É muito importante a criação de um login pessoal para a experiência de leitura do usuário, e quando qualquer um deles leia um livro, e não esteja personalizado, voltamos a mostrar a janela para lhe facilitar o login/criação.

Guía de uso *Área de Personalização*

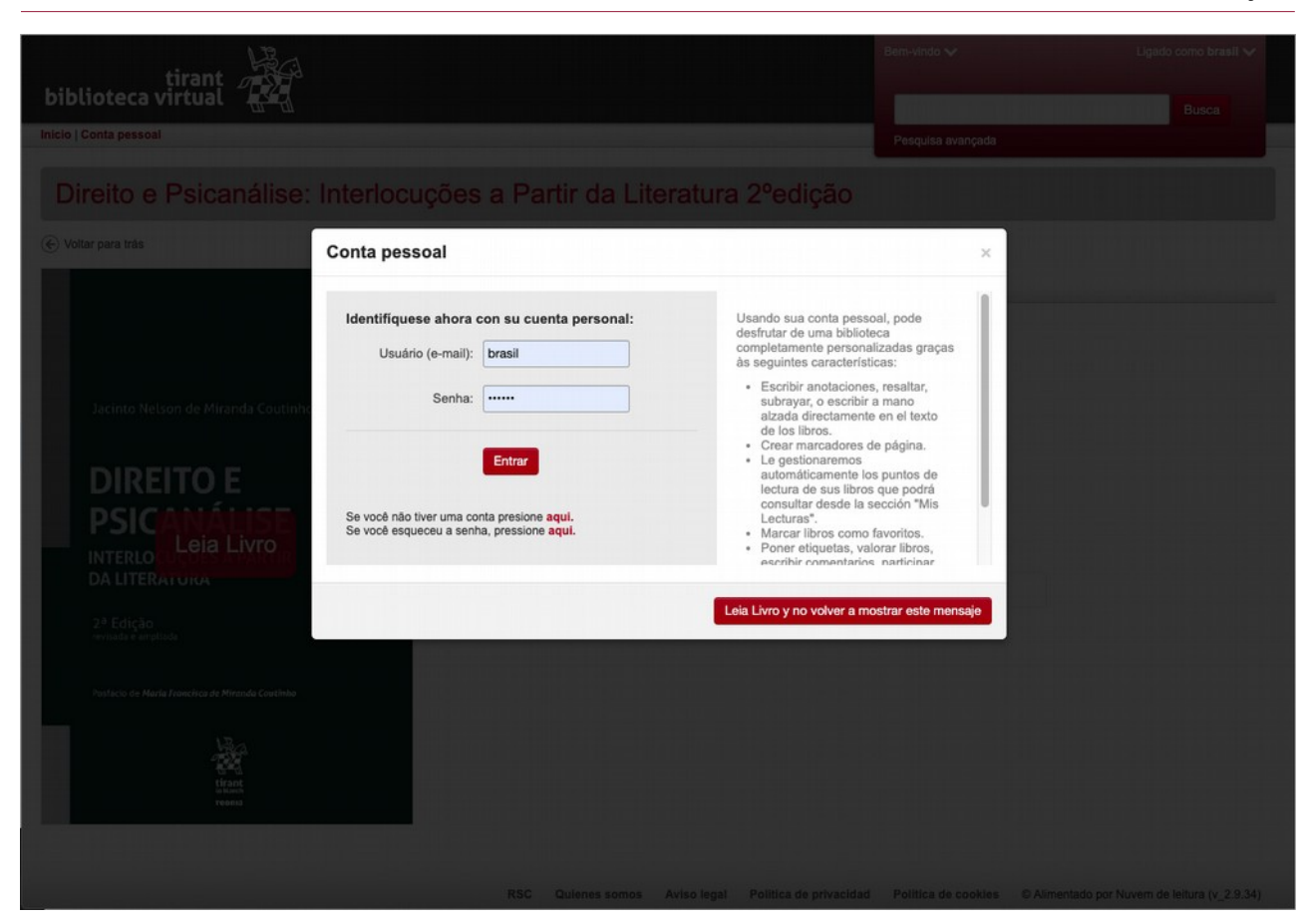

#### <span id="page-12-1"></span>**3.2 Grupos/Foros**

Também desenvolvemos a função de trabalho em grupo entre usuários (de um mesmo cliente) nesse caso, cada usuário teria que dispor de um login pessoal para aceder a essa função.

Essa função foi criada como um foro onde é possível interagir, abrir novos temas, comentar, participar nos grupos públicos ou nos privados.

#### <span id="page-12-0"></span>**3.3 Navegação por tag**

Tendo em conta os tags que qualquer usuário criou, você poderá pesquisar todos os livros com uma etiqueta de um determinado tag. Também é possível filtrar somente os livros que foram etiquetados pelo usuário.

### Lista de livros por etiqueta "penal" (3)

#### Ver somente meus livros etiquetados

#### Direito Penal - Parte Geral

Juarez Cirino Dos Santos - 2018 - 788 páginas - 8ª edição - Tirant Brasil

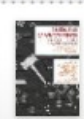

#### A Mídia e as Garantias Penais

Leonardo Monteiro Rodrigues Leonardo Monteiro Rodrigues, Daniela Villani Bonaccorsi Daniela Villani Bonaccorsi - 2018 -210 páginas - 1ª edição - Tirant Brasil Jurídico\Direito Penal

#### Mulheres da Advocacia Criminal

- 2018 - 225 páginas - 1ª edição - Tirant Brasil Jurídico\Direito Penal, Jurídico\Revista Jurídica\Advocacia

#### **3.4 Sistemas de implementação:**

- <span id="page-13-0"></span>• Usuário / senha:
- Ticket: Nesse caso a validação feita é a do acesso que está permitido a um coletivo. Feita essa validação, o coletivo envia informação do usuário que está acedendo e já NÃO terá necessidade de voltar a fazer a validação porque é o coletivo quem já realizou de maneira previa a primeira validação.
- O controle de IPs e o Referer são sistemas de acesso restringido desde lugares ou sites determinados.